## **Creating new projects from templates**

This functionality is available in Standard, Professional, Architect, and Enterprise editions.

By default, the following templates are available in the **New Project** dialog: C++, CORBA IDL, Guide to UML Diagrams Project, Java, Metamodeling, RUP, Use Case modeling, and WAE.

A new project created from the template will contain specific structure, model elements, and stereotypes that were predefined in the template. As of version 17.0.3, when creating a new project from the template, you can select to clone the custom used projects that exist in the template.

To create a new project from template

- 1. Do one of the following:
	- From the **File** menu, select **New Project**.
	- On the main toolbar, click the **New Project** button.
	- $\bullet$  Press Ctrl + Shift + N.

In all cases, the **New Project** dialog opens.

- 2. Expand the **Other** group and select the **Project from Template** icon.
- 3. Specify the new project name in the **Name** box.
- 4. Click the button to select the location in your file system to store the new project.
- 5. Select the template from the templates tree and click **OK**.

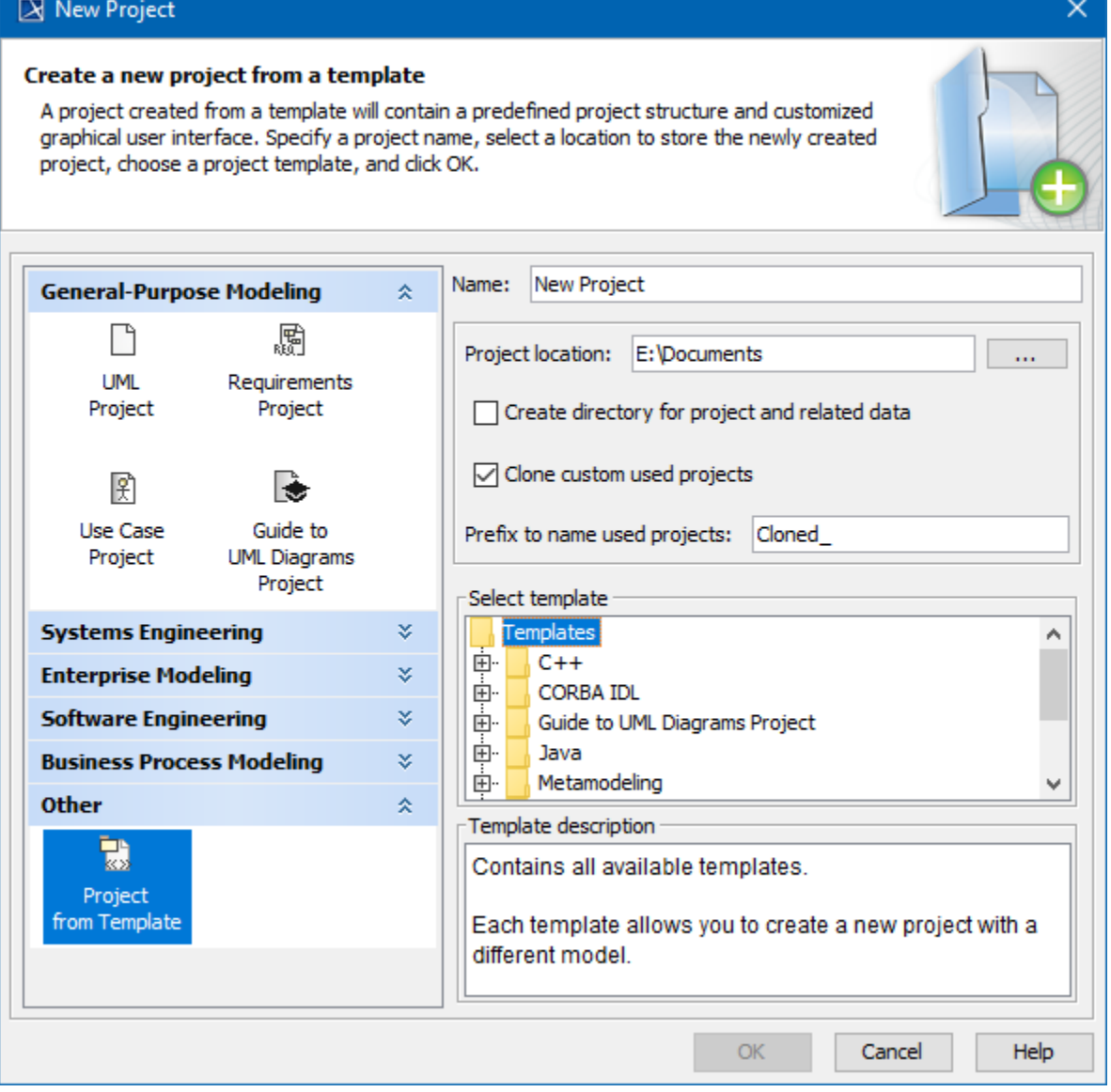

The following table provides descriptions of the **New Project** dialog with the Project from Template icon selected under the **Other** category.

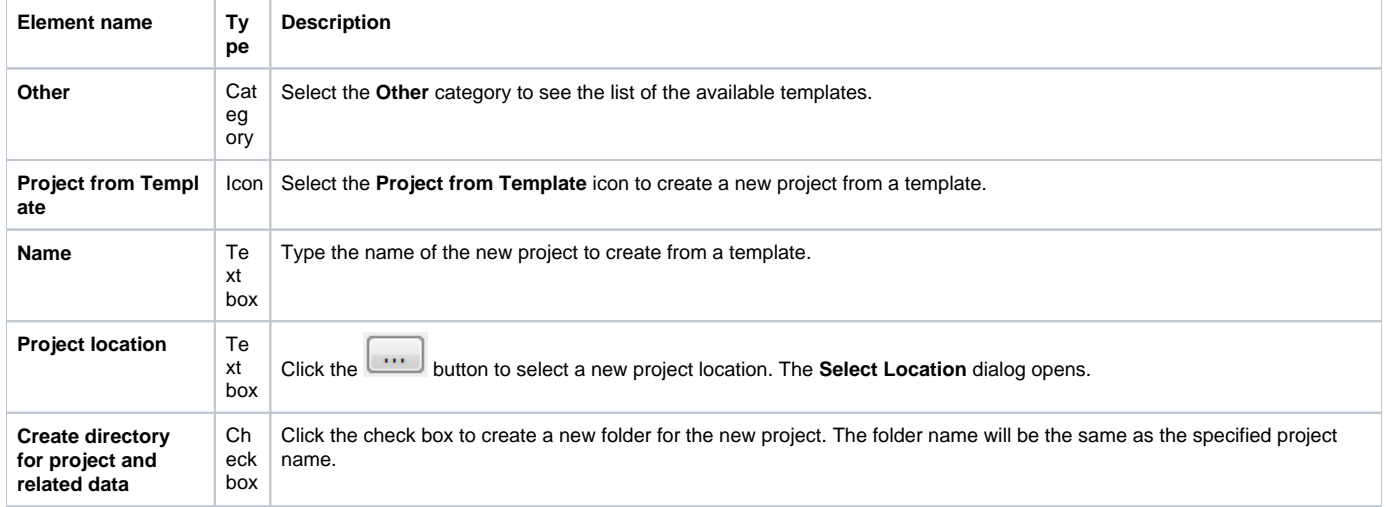

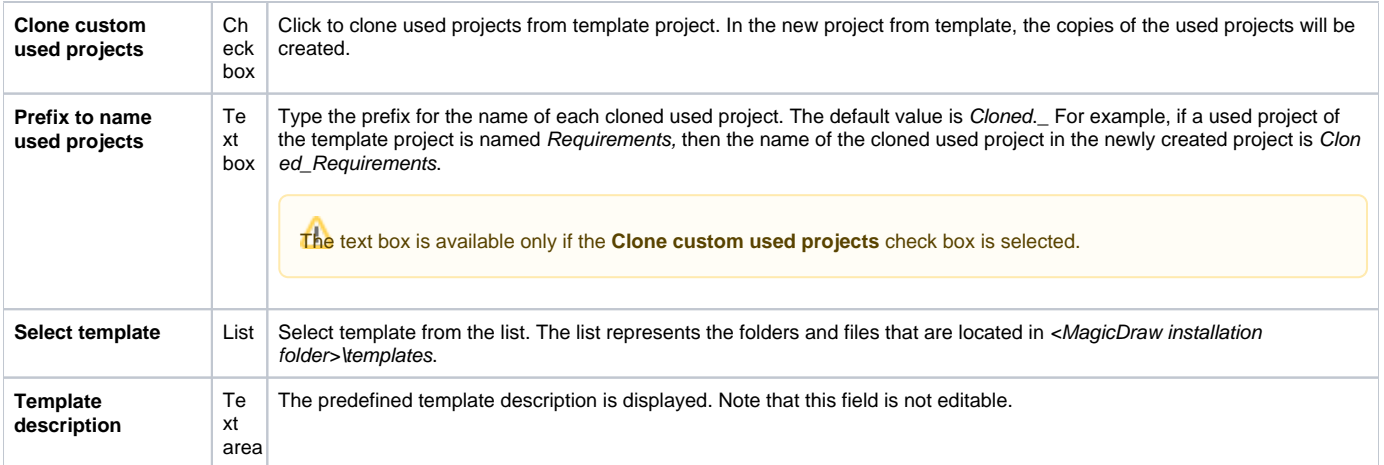

You can also import the desired template into your project. Select **File** > **Import From** > **Another Project** for this.

## **Related pages**

- [Exporting projects as templates](https://docs.nomagic.com/display/MD2021xR2/Exporting+projects+as+templates)
- [Creating custom project templates](https://docs.nomagic.com/display/MD2021xR2/Creating+custom+project+templates)